## 陵水县 2018 年公办幼儿园教师招聘考试报名系统操作指南

第一步:登录网址:

**[http://ks.hnrczpw.com/ks2015/loginready.asp?ksid=6cd131e70fbde5042e42d18436605d6d](http://ks.hnrczpw.com/ks2015/loginready.asp?ksid=22ff51a85b792d59648febe87c7e8a89)**

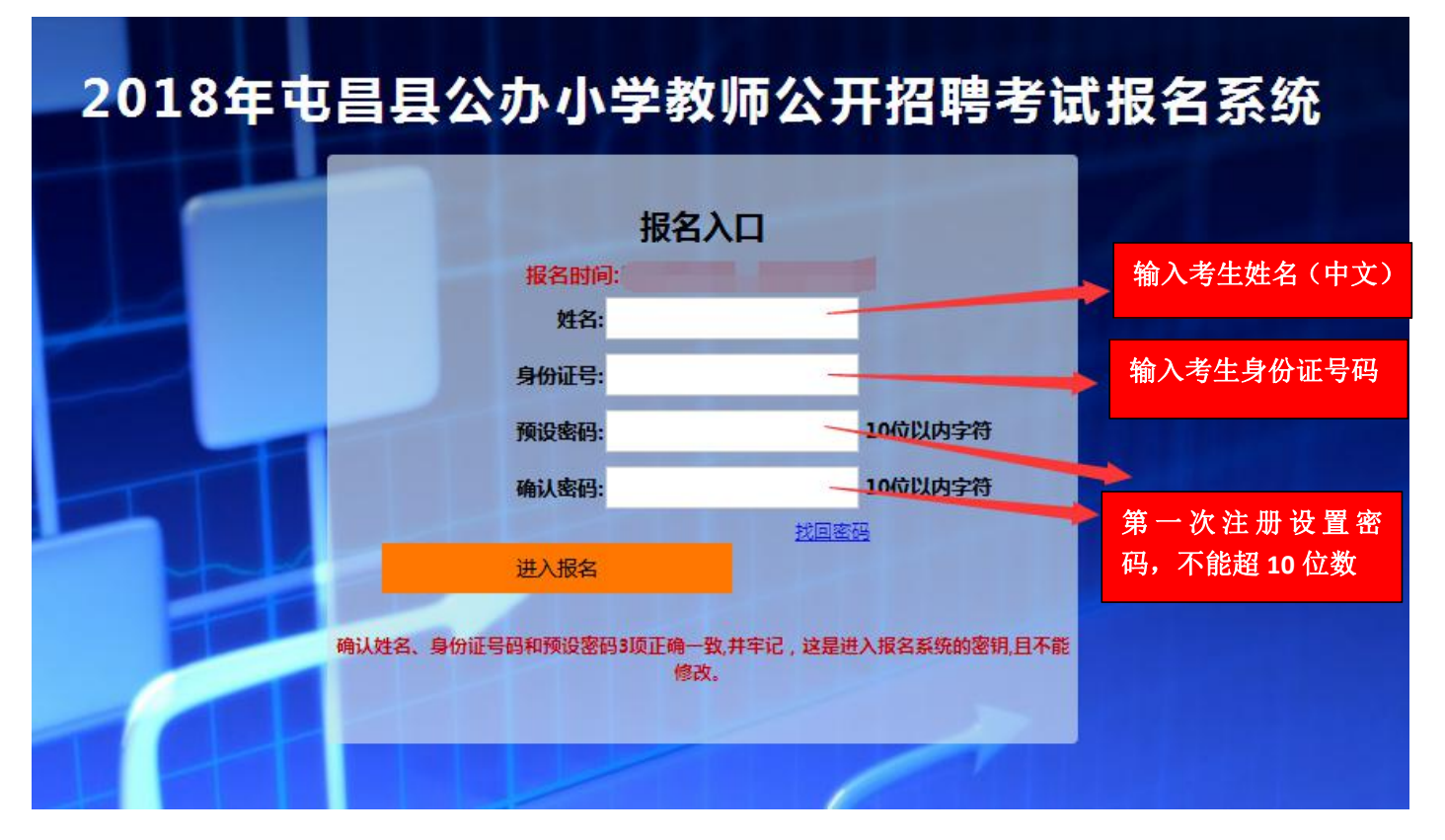

第二步,第一次登录注册个人信息(以后登录都以第一次登录注册信息为准)

## 第三步: 进入报名系统 - – – – 最击"立即进入报名窗口" – – – → "填写报名信息"

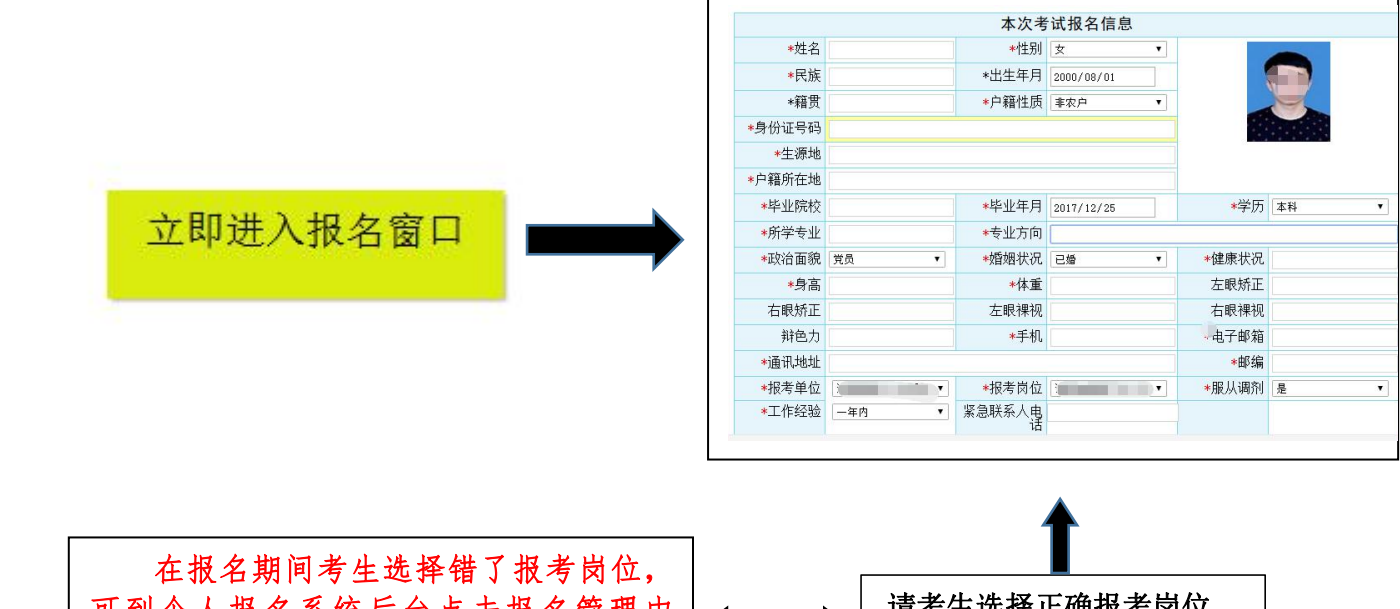

可到个人报名系统后台点击报名管理中 "报名信息"更改正确报名岗位,更改后 请点击"保存报名信息"。

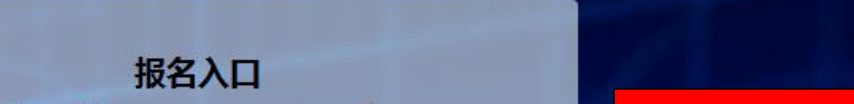

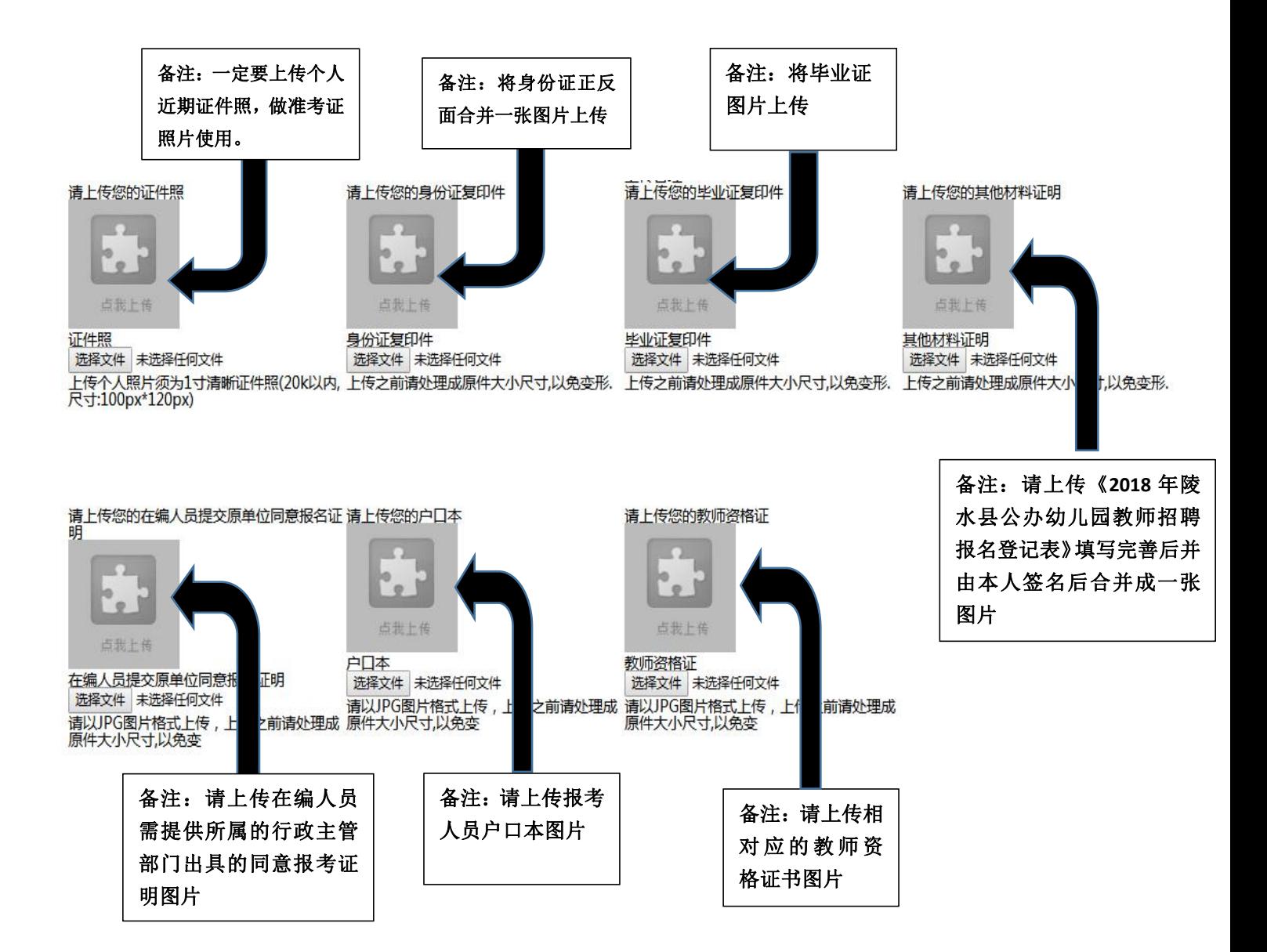

所有图片上传完成后,请考生到报名系统后台进入报名管理中"上传电子材料"验证图片是否上传成功 (图片上传成功则窗格里会显示所上传图片)。如果已上传成功,请返回通知中心,查看信息栏,信息栏显 示"……已上传成功,请等待工作人员审核!"即算报名成功,请耐心等待工作人员审核。如在规定报名时 间内没有上传成功报名相关材料或者相关材料不完整,逾期不予受理。 返回通知中心查看信息栏是否已报名 成功,如下图所示:

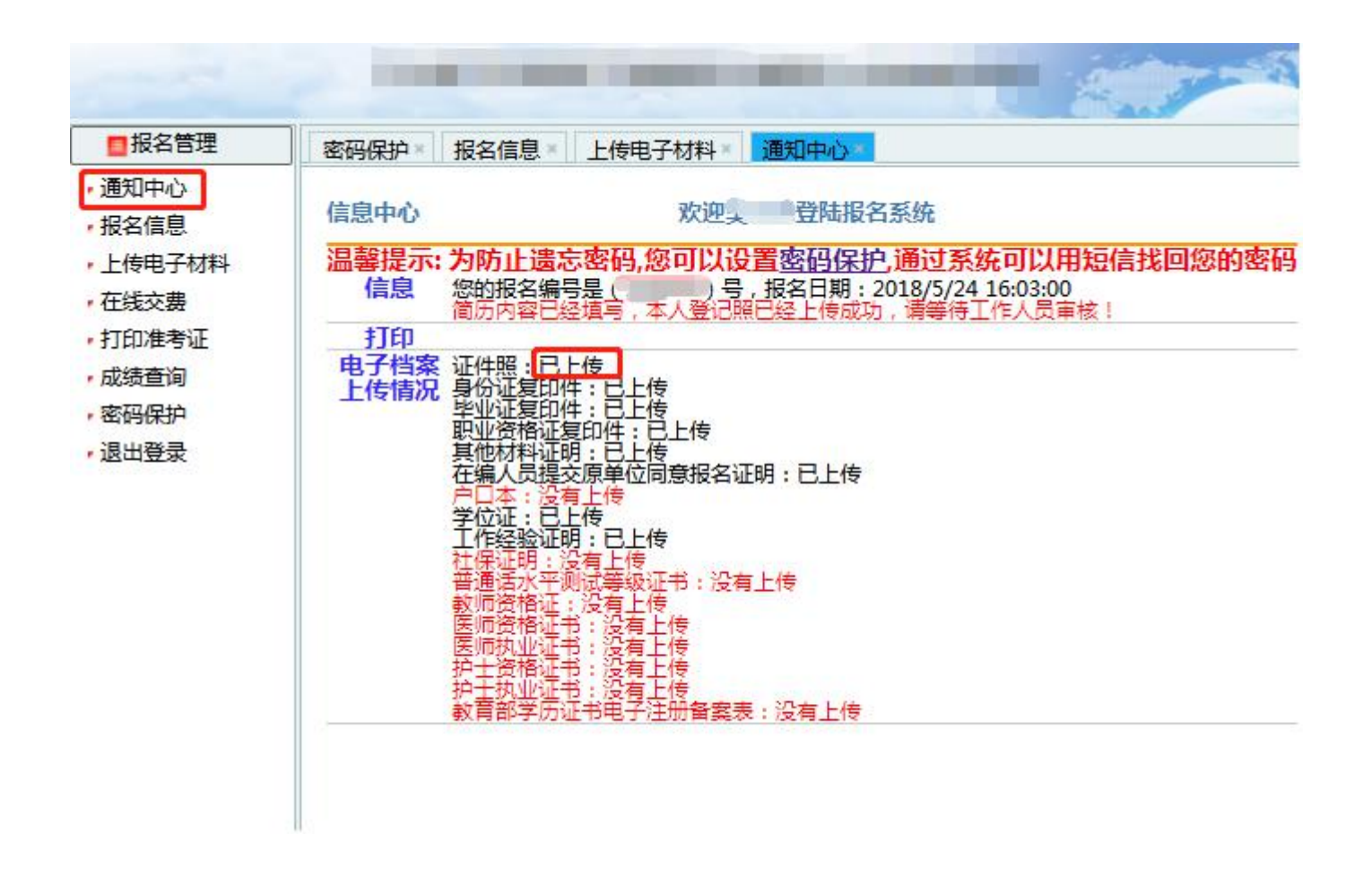

报名系统技术咨询电话:**0898**— 咨询时间:上午 **09**:**00-11**:**30**,下午 **14**:**30-17**:**30**(节假日休息)